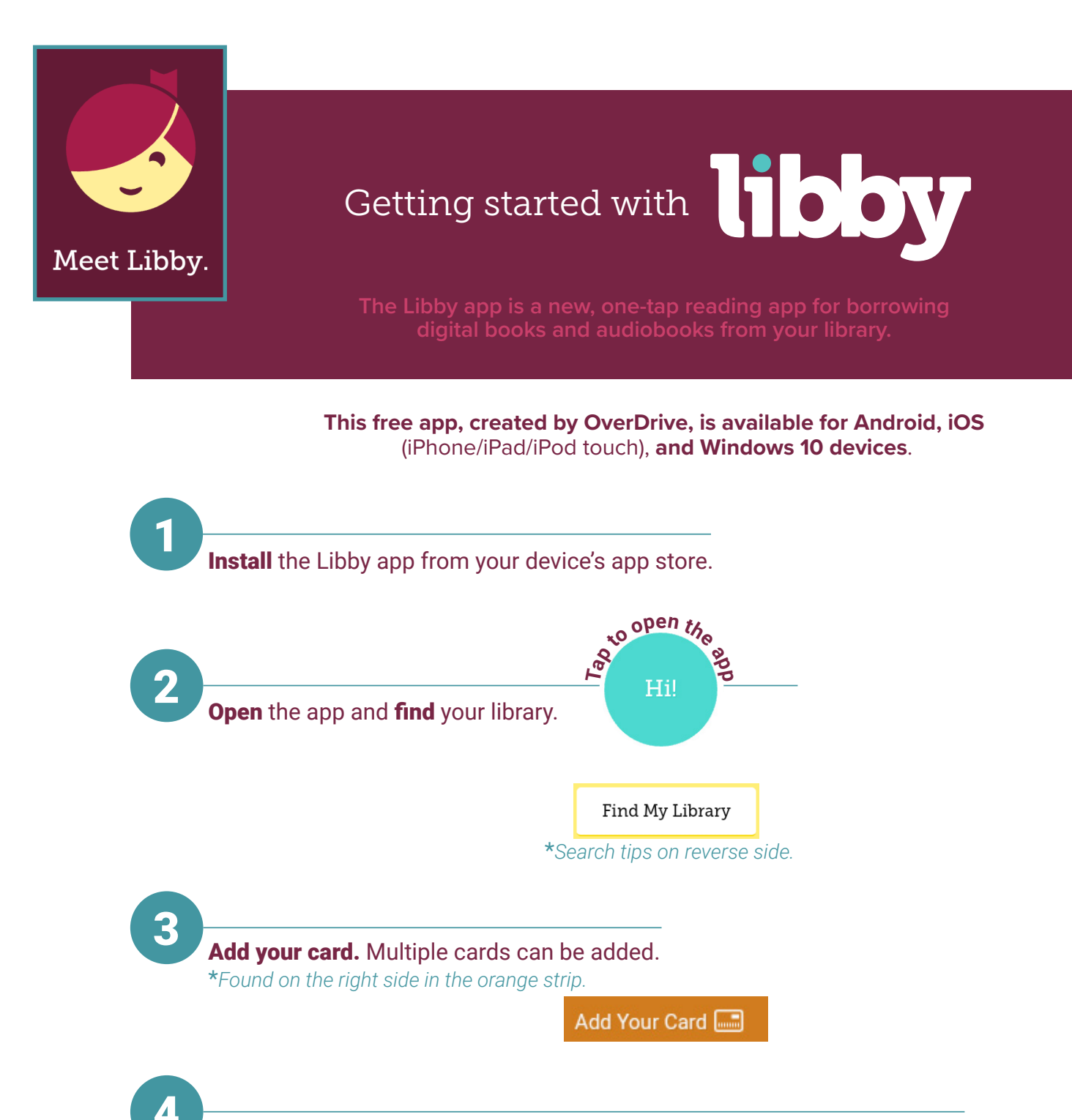

**4** Browse the library's collection and borrow titles. Borrowed titles appear on your **Shelf**. Watch for checkout periods before downloading to the app. The checkout period you select will be your default going forward.

From your **Shelf**, you can:

- Tap Start Reading or Start Listening to open a title.
- **•** Tap the cover image, then **Send to Device** to send a book to Kindle.

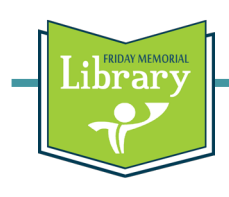

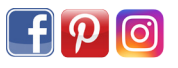

## **NAVIGATION AND TIPS**

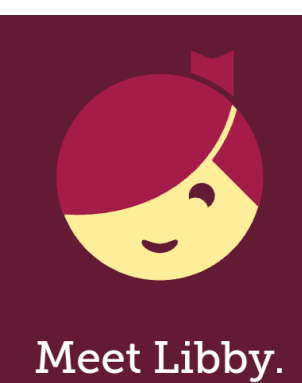

## **Location Search Tips:**

Carleton A. Friday Memorial Library**<sup>a</sup>** is part of the Indianhead Federated Library System<sup>b</sup> which is part of the Wisconsin Public Libary Consortium<sup>e</sup>. You may see any of the above names as part of the sign in process.

**Easy Navigation:** at the bottom of the page you can keep browsing or find the titles you have checked out on your shelf.

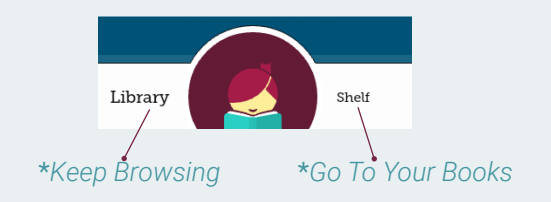

**Managing Titles:** tap a cover image in your shelf for options to open the book, renew it, return it to the library, or send it to Kindle.

Is this your ocal library? c Mapb Wisconsin Public Library b Consortium PUBLIC LIBRARY BRANCH Indianhead Federated - Carleton A. Friday a Memorial 155 E 1st St New Richmond, Wisconsin, USA Yes  $No...$ 

**Search Preferences:** tap the **+** to open the preferences to narrow your search. Tap the **search bar** and then tap **More** to open advanced search options such as format, subjects, special titles, and date added.

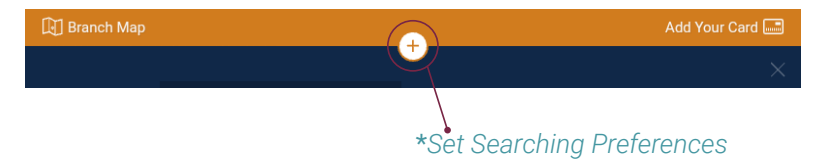

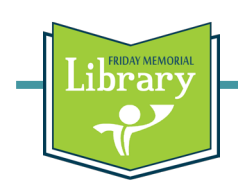

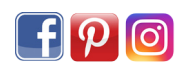